#### WHERE CAN YOU SEND EMAIL FROM?

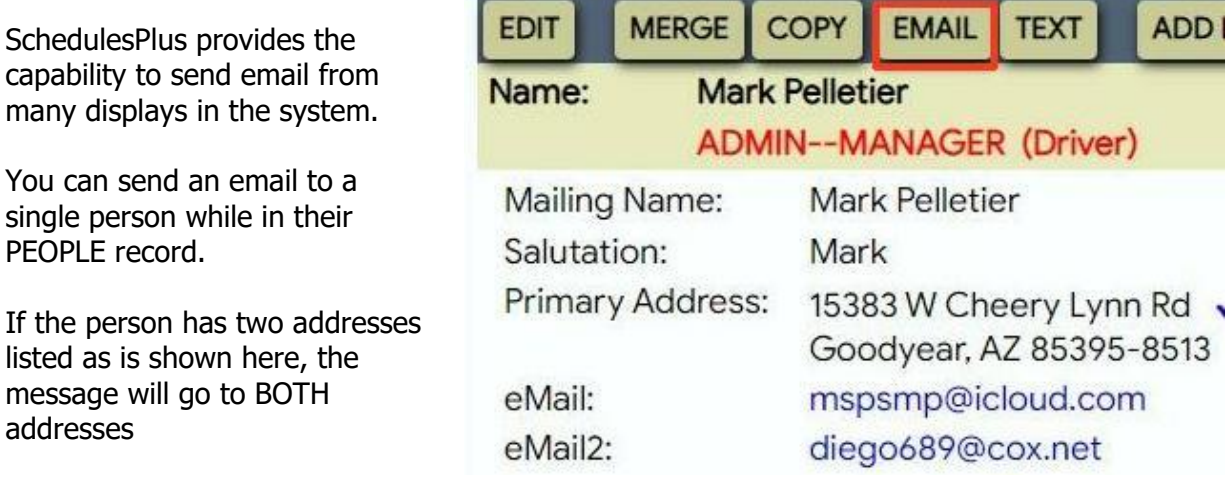

You can send to all members of a GROUP by selecting their check box in the yellow Email column, then clicking their EMAIL button

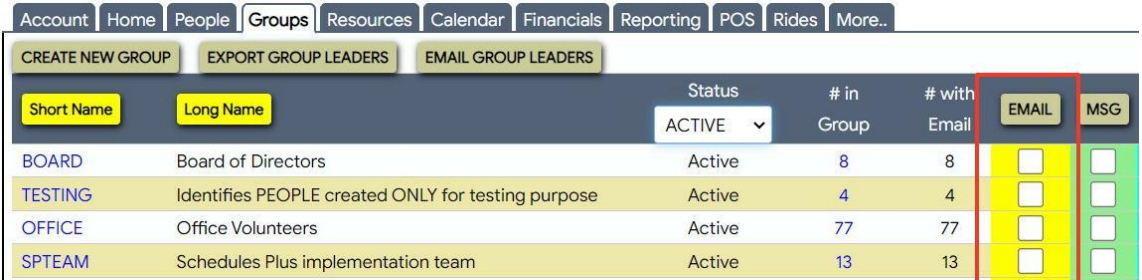

If you are displaying a listing – such the Drivers file here – there will be an EMAIL button to press to send to the entire list.

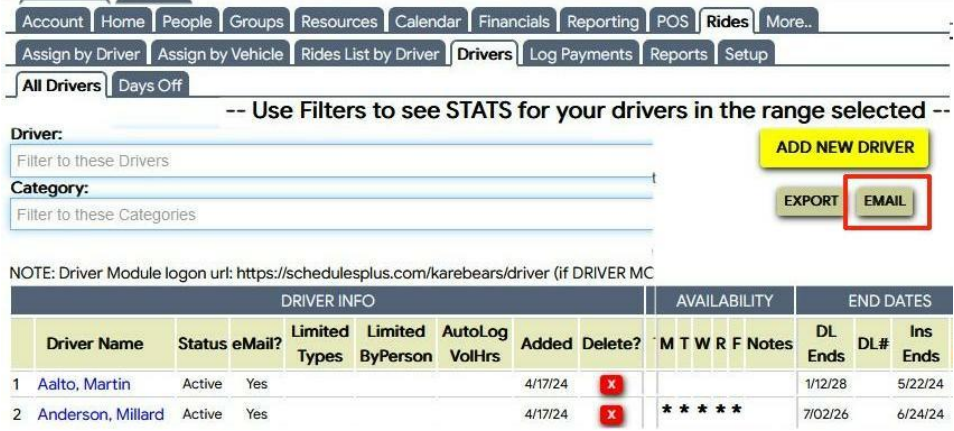

#### CONFIRMING THE "SEND TO:" LIST

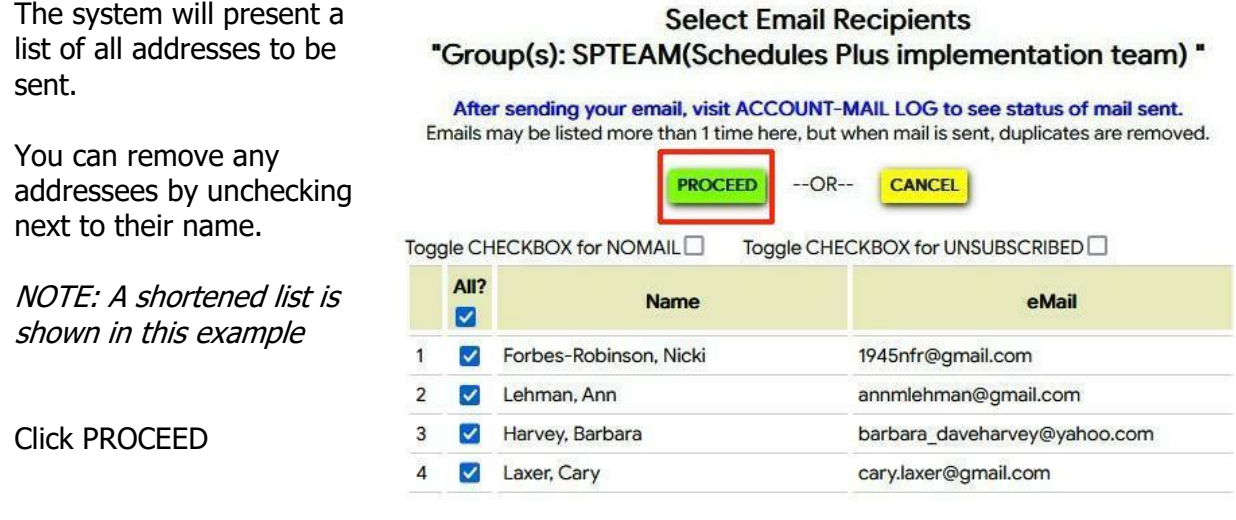

### ATTACHING FILE(S) AND COMPOSING THE EMAIL MESSAGE

**In step 1** on this Compose panel, you can add a file (one or many). Begin by clicking the "Chose File" button to find the file on your local device. Once chosen, the name will appear next to the button. You then MUST click the LOAD FILE button to actually load the file to the SchedulesPlus server. It will then appear in blue as "File attached". Repeat for any other files. Note the file types allowed and overall size limit.

# **You MUST add the file(s) BEFORE proceeding to the Subject Line or the text of the message. If you try to return to adding file(s) you will lose the Subject line and any entered text.**

## KARE BEARS SENDING EMAILS SchedulesPlus Procedures Version: July 17, 2024

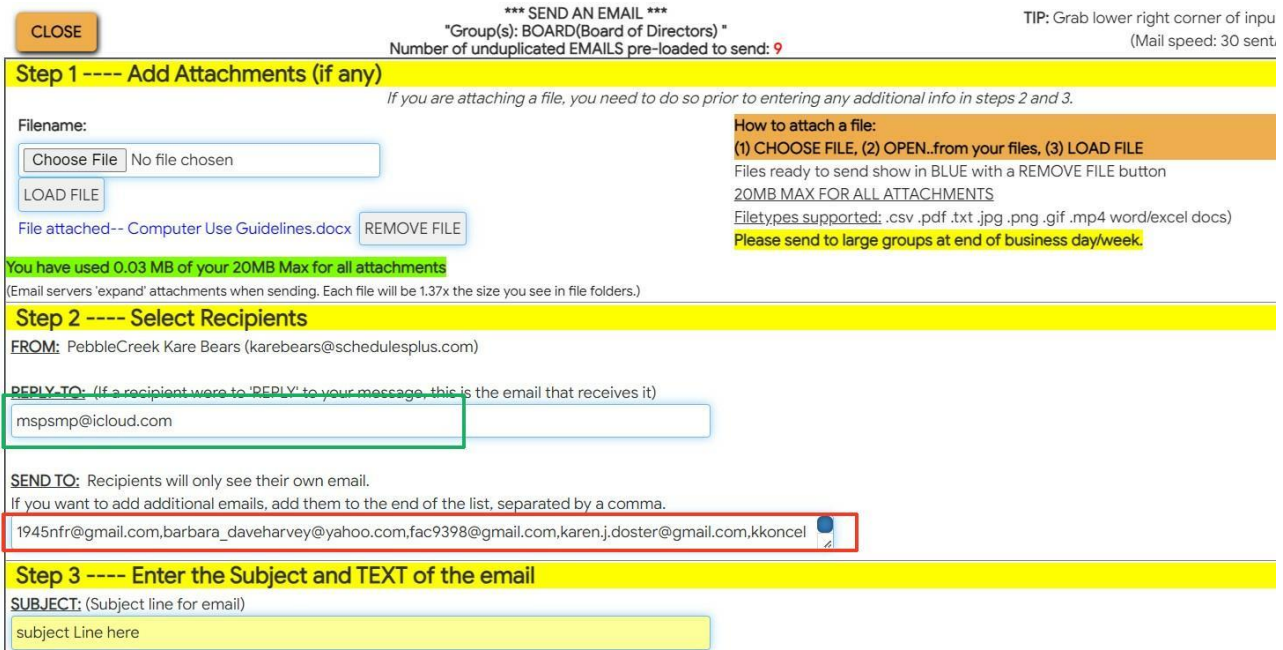

**In step 2**, note that email addresses will ALL show iin the "SEND TO box. The message will be sent from [karebears@schedulesplus.com](mailto:karebears@schedulesplus.com)

YOUR email address will be placed as the REPLY TO address.

The SEND TO list of addresses is built from the PERSON, GROUP or LIST where you made the request. You can delete addresses or add additional addresses – just make sure that each address is separated by a comma.

Enter a subject line for the message. (Requied)

**In step 3,** use the WORD style composition tool to create your message body.

#### **HOWEVER, DO NOT CUT-AND-PASTE INTO THE MESSAGE BODY**

Yes, this is a significant limitation, as we all often compose a large message separately and expect to paste it in. But tools like WORD, etc. have hidden control characters embedded which can cause problems to SchedulesPlus.

If your message is too long to fully type here, consider making it a document (Word, PDF) which you will attach, with a only a brief explanation. As the body of the message. .

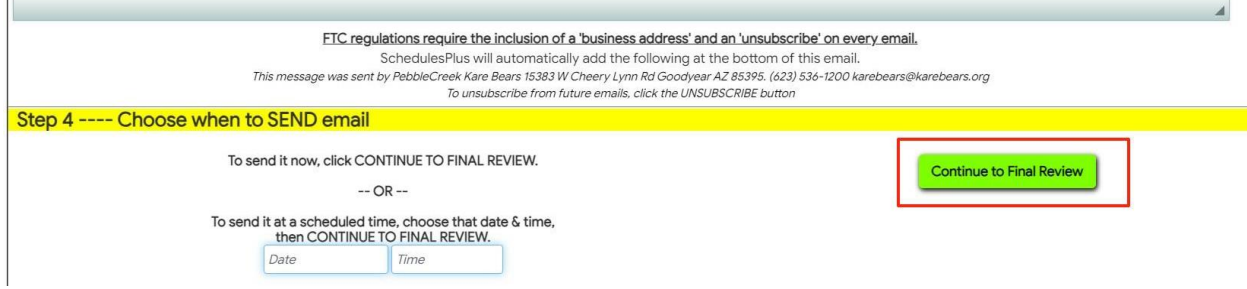

**Step 4 -** If desired, specify a later date/time for the message to actually be sent.

# Click PROCEED TO FINAL REVIEW

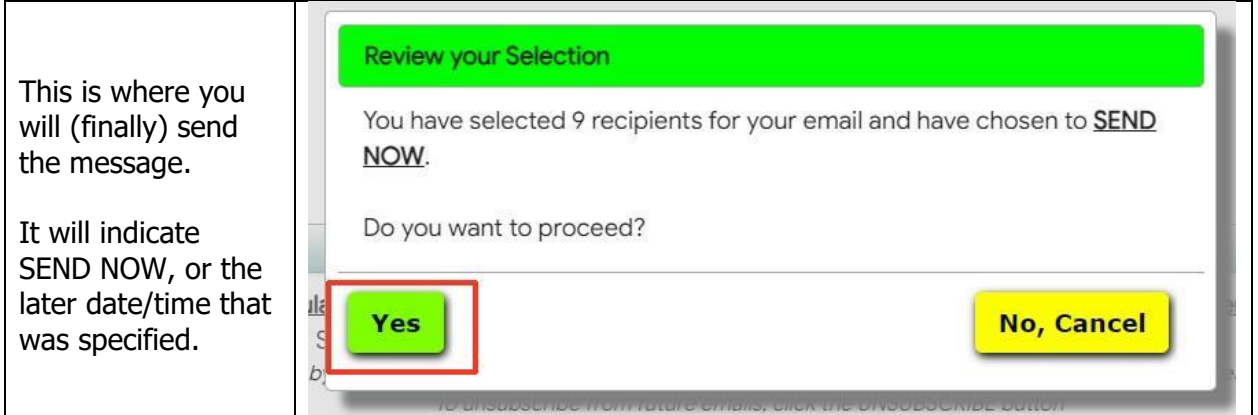

NOTE THAT ALL MESSAGES ARE LOGGED BY SCHEDULEPLUS

All email messages are recorded: Date/Time sent, Author (Reply-to), Sent to addresses, Subject line –and body and are available to view, but only by certain *SchedulesPlus senior managers*.

**Also Note: although your message may be sent to multiple addresses, each recipient will ONLY see their address as being "SENT TO". They will NOT SEE who else was sent the message!**

Version: July 17, 2024<br>Author: Pelletier